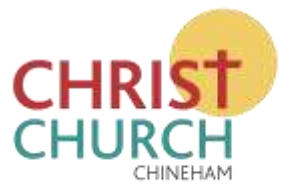

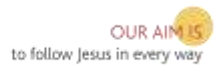

## REGISTER AND LOGIN

A quick guide to Registering and Logging on to the Christ Church, Chineham website.

Having entere[d www.christchurchchineham.org.uk](http://www.christchurchchineham.org.uk/) into your web browser you should see something like this...

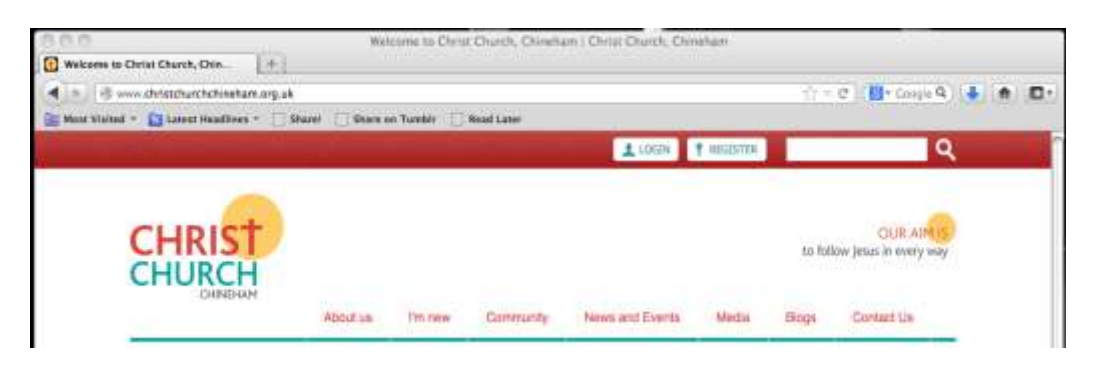

You can of course continue and browse the site in the usual way.

For more function like the ability to Blog on the site, leave comments and questions or take part in discussions on sermons and other blogs then we would love you to Register and Login.

## REGISTERING

Click on the REGISTER button towards the top right of the page.

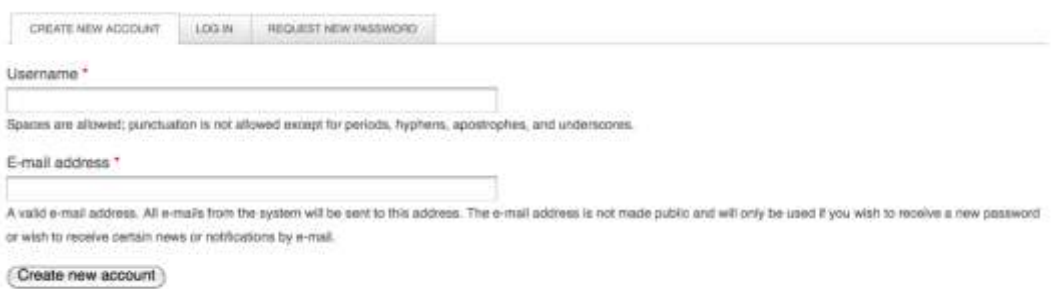

Give yourself a unique Username and fill in your email address and click "Create new account".

An administrator will receive notification that you are registering and should accept you onto the site in a reasonable timeframe. I hope you understand that if you can't be readily identified by your username or email address your application might be viewed with caution however.

You should receive an email to notify you saying something like this...

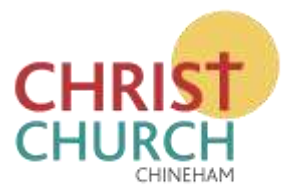

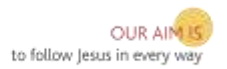

"Your account at Christ Church, Chineham has been activated.

You may now log in by clicking this link or copying and pasting it into your browser:

[http://www.christchurchchineham.org.uk/user/reset/... blah...blah...](http://www.christchurchchineham.org.uk/user/reset/77/1380705931/awmPV-SYTZauZDM4Mj29IcGWpjpzD1rNQ4asotazps0)

This link can only be used once to log in and will lead you to a page where you can set your password.

After setting your password, you will be able to log in at

<http://www.christchurchchineham.org.uk/user> in the future using..."

Because the email comes from a website you may find that your email client is suspicious and you may have to **look for it in the Spam folder**.

Just click on the first http: link in your email and it should take you into the website to a page that says "Reset password". Click "Log in".

Now you can choose yourself a password and, if you wish, update a picture of yourself.

When you're ready click "Save".

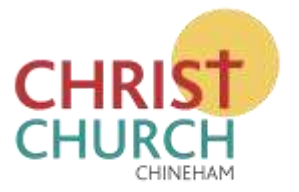

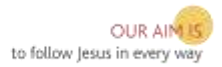

## LOGGING IN

Once you have registered you can login at any time.

Click on the LOGIN button towards the top right of the page.

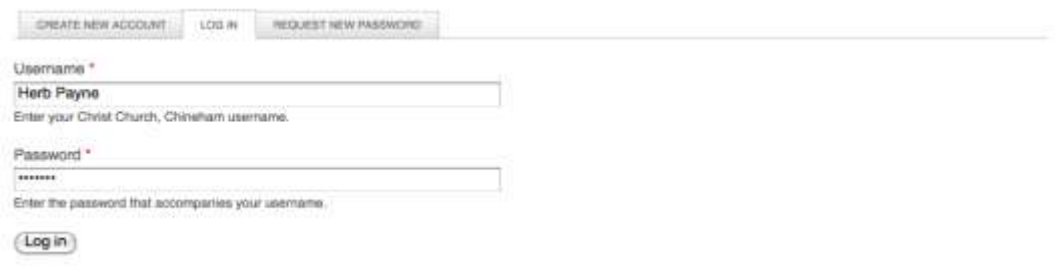

Type in the Username you registered previously together with the password you chose during registration.

Click "Log in"